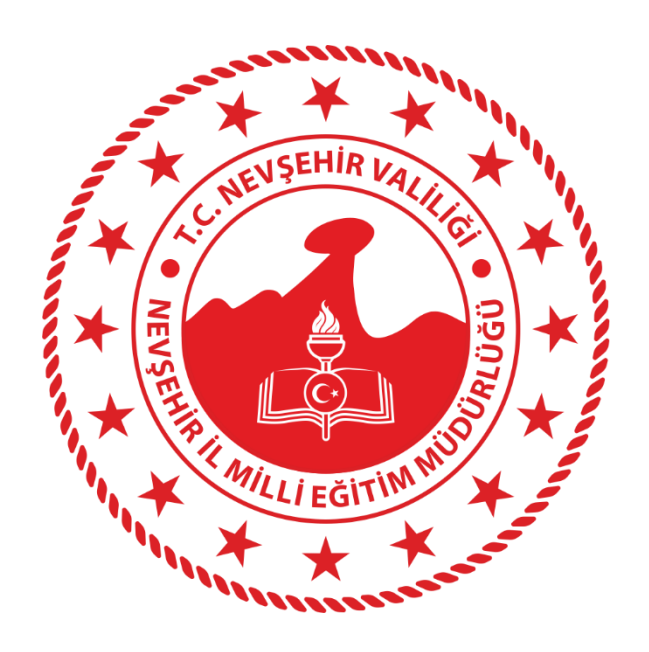

 $\boldsymbol{e}$ a

## **OKUL YÖNETİCİLERİ İÇİN**

*CANLI DERS OLUŞTURMA İŞLEM ADIMLARI*

## **A- GENEL AÇIKLAMALAR**

EBA Canlı Ders ile farklı ortamlardaki öğrencilerinizi ve öğretmenlerinizi internet üzerinden görüntülü ve sesli olarak etkileşim kuracakları bir ortamda buluşturabilirsiniz. Bunun için *Resmi Kurumlarımızdaki idarecilerimiz için*; MEBBİS kullanıcı adı ve şifre ile **Özel Eğitim Kurumlarımızdaki idarecilerimiz ise** E-OKUL Kullanıcı ve şifreleri ile **www.eba.gov.tr** adresinden EBA hesabına giriş yapacaklardır.

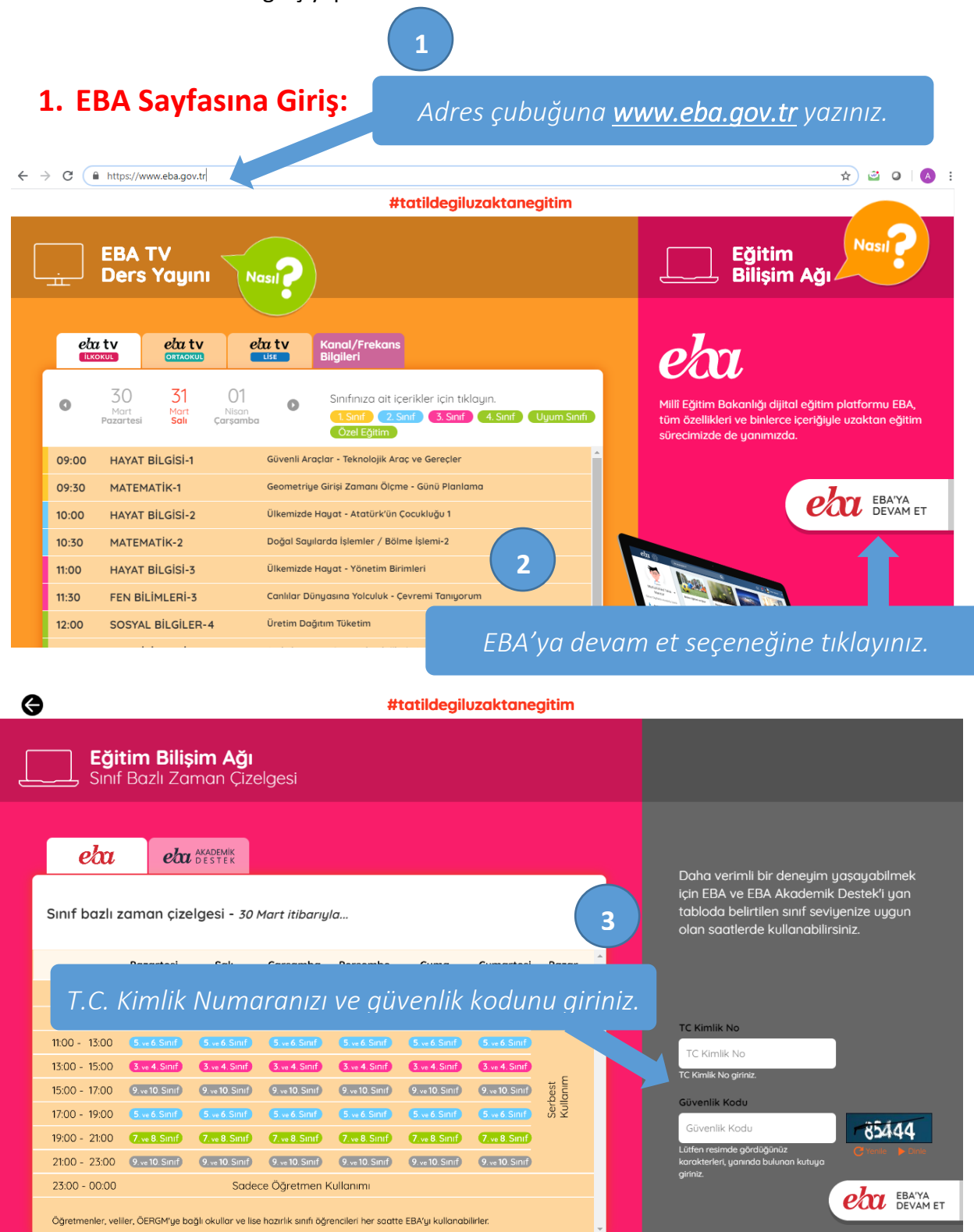

*Nevşehir İl Milli Eğitim Müdürlüğü Fatih Projesi İl Koordinatörlüğü 0 384 213 79 33 – 120* 2

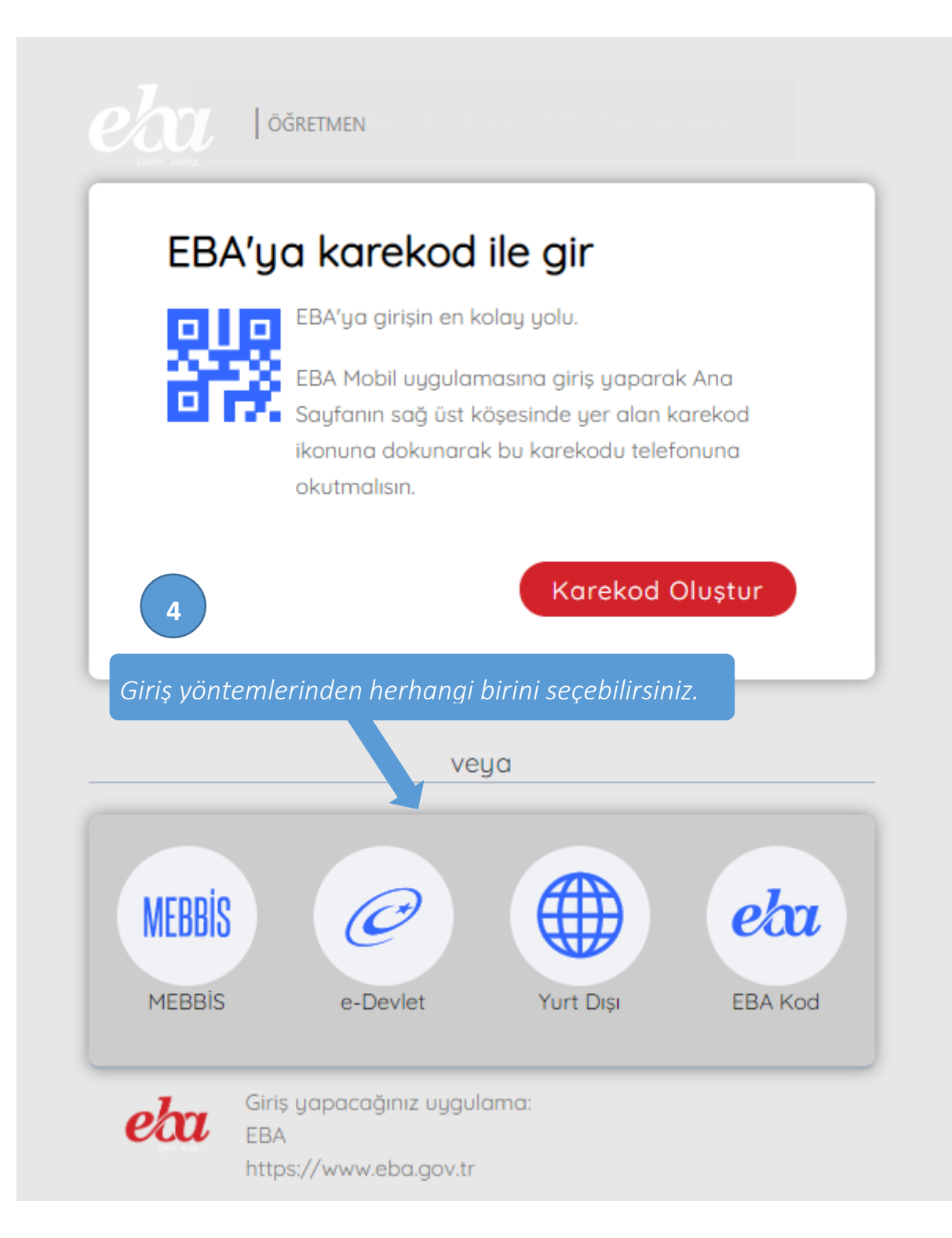

## **2. Canlı Ders Oluşturma.**

EBA sayfasına giriş yaptığınızda sol menüde görülen *Canlı Dersler menüsüne* tıklayınız.

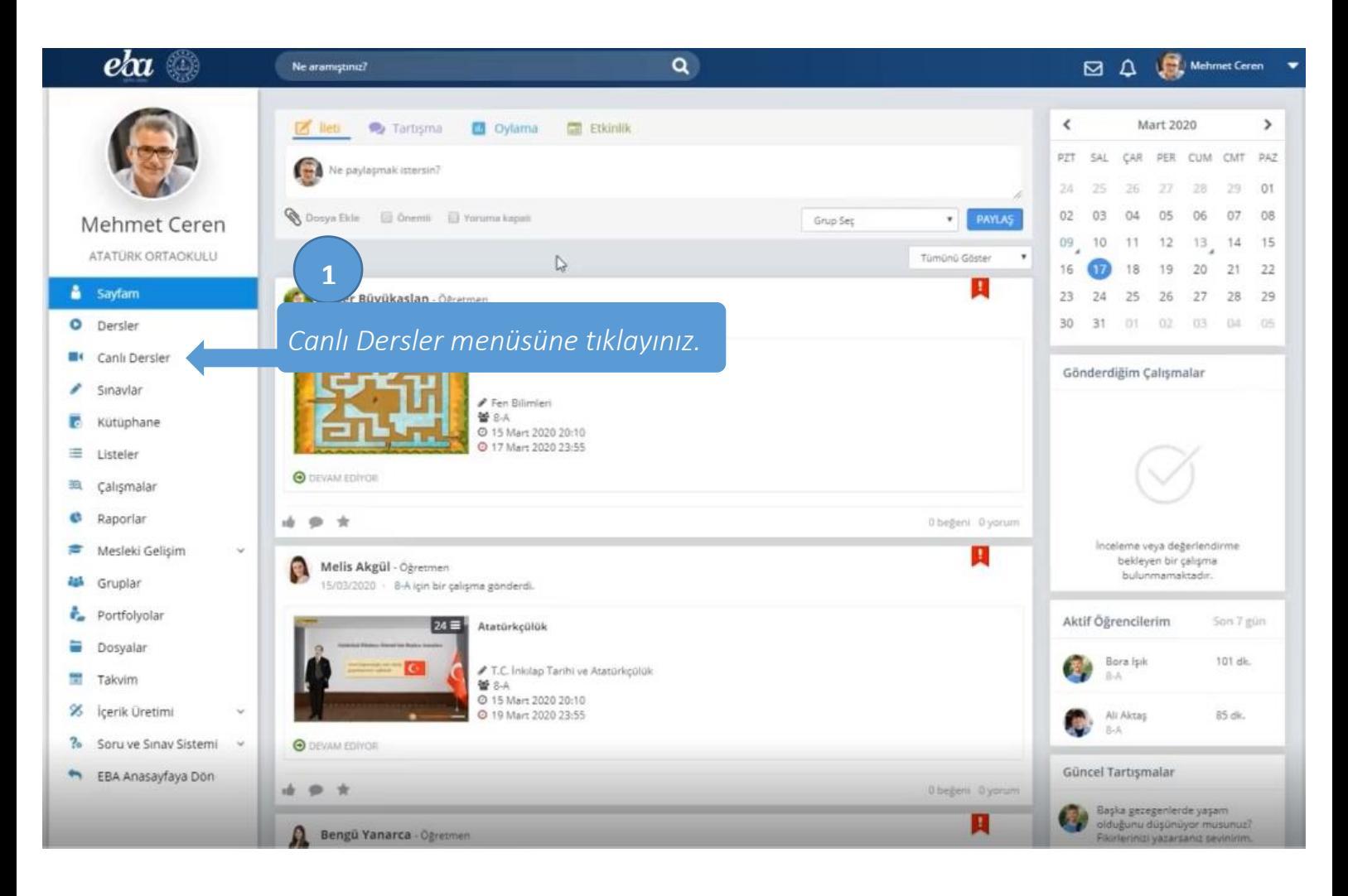

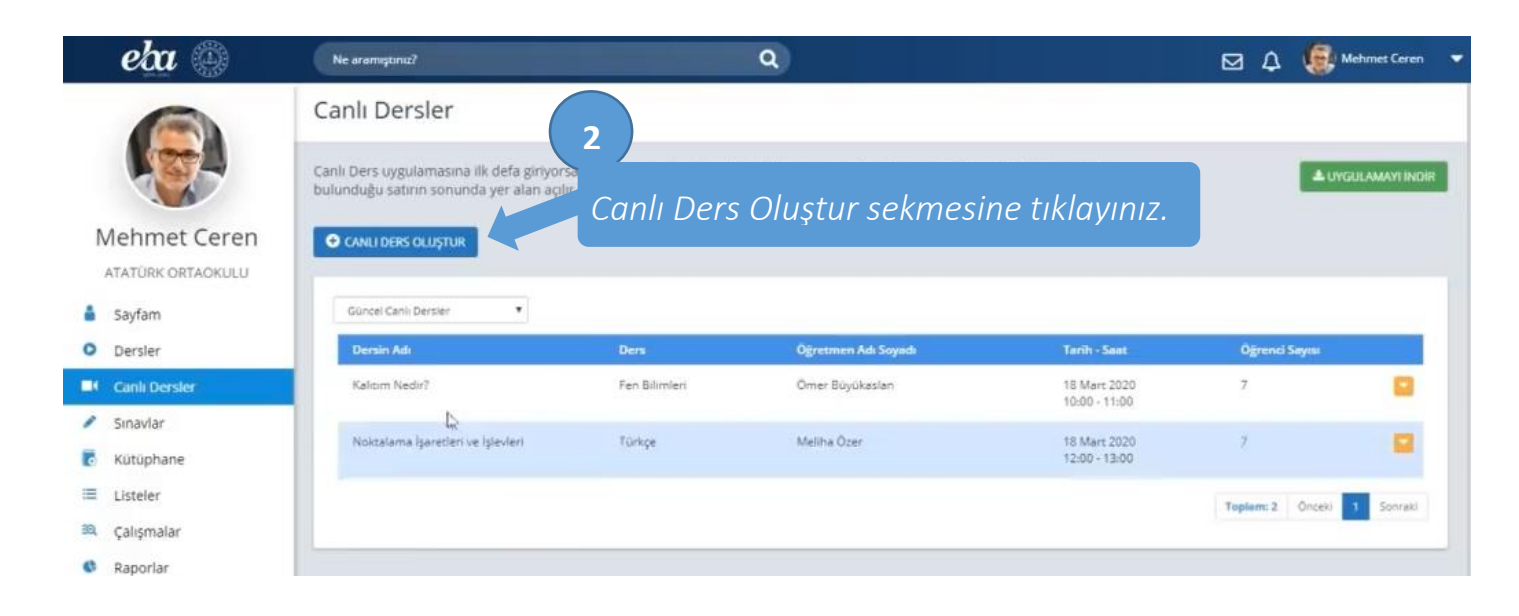

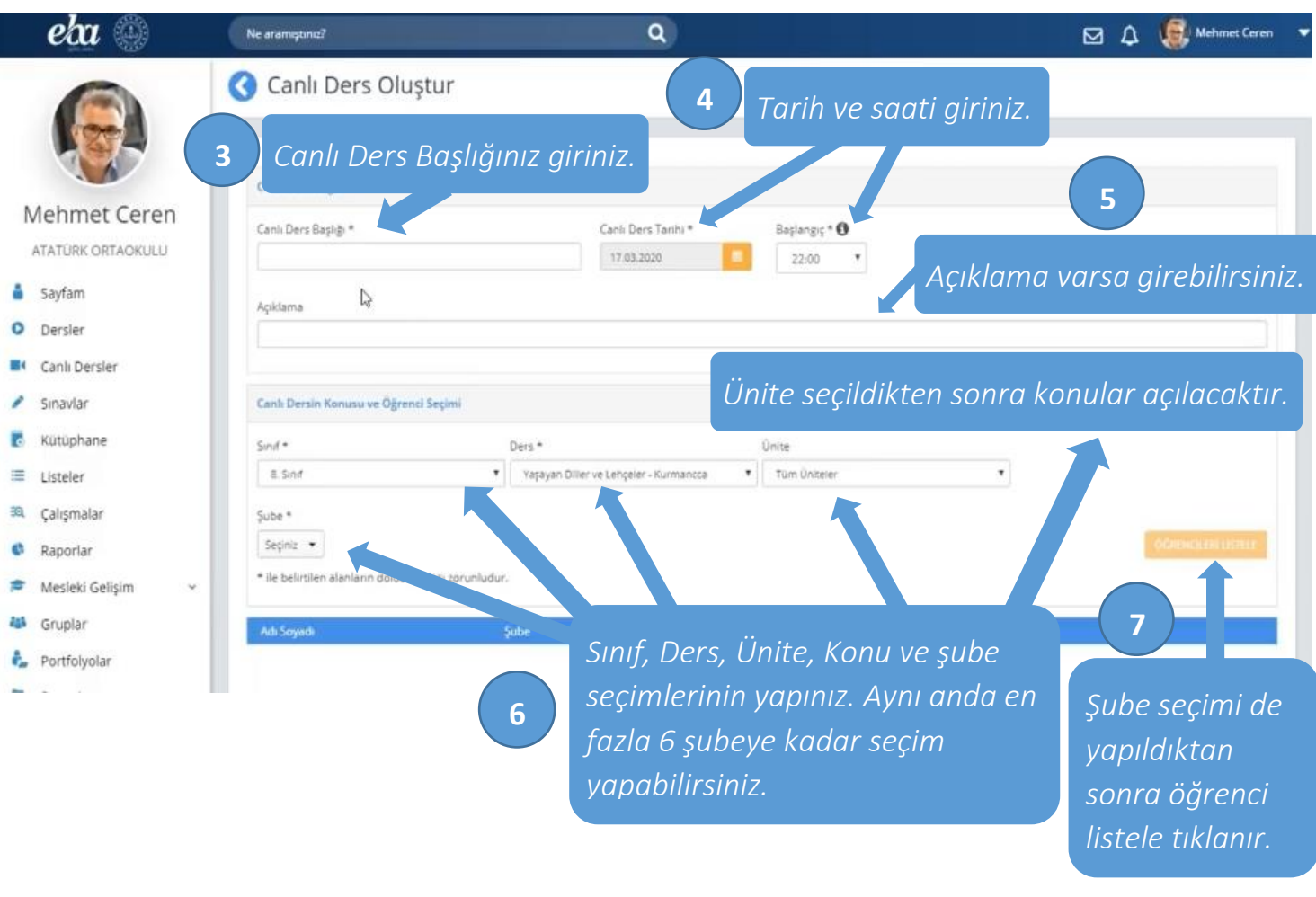

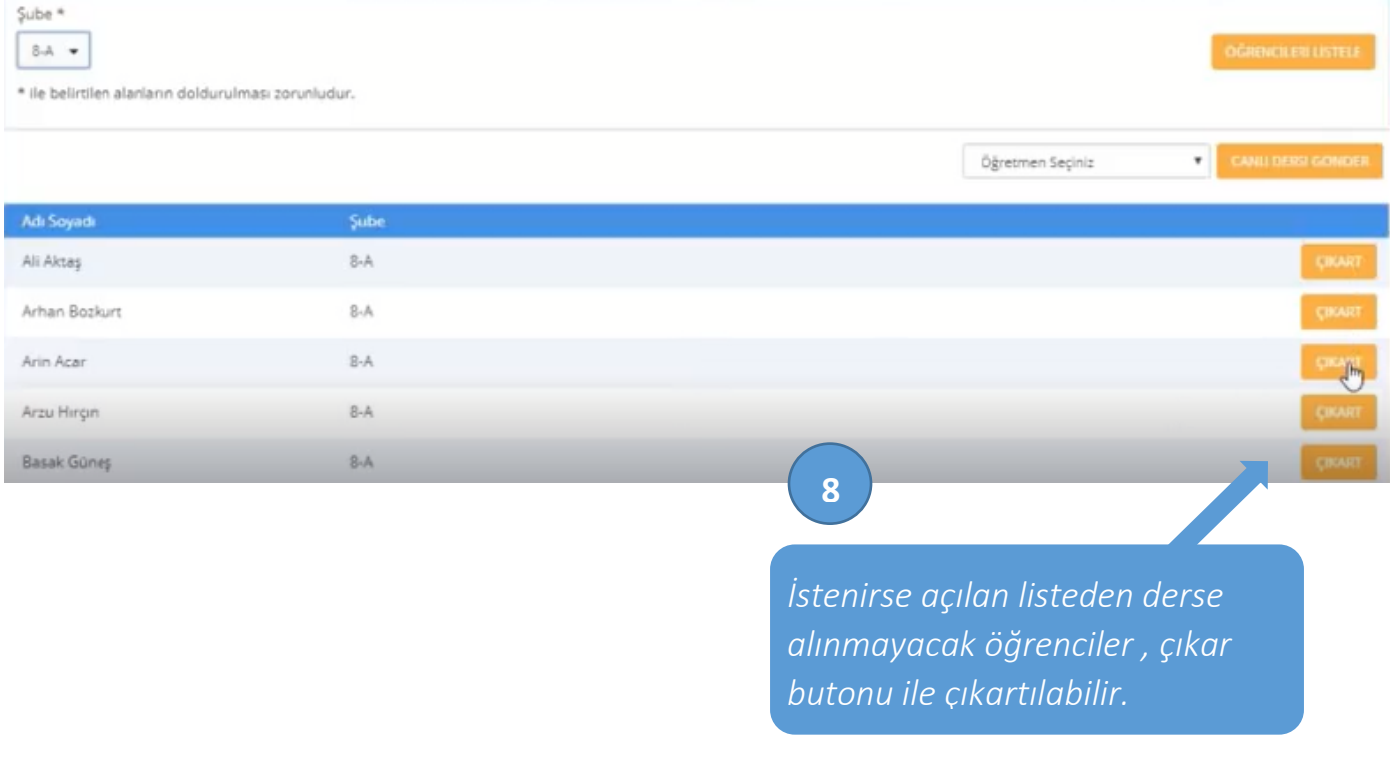

*Öğretmen seçimi yapılarak canlı dersi gönder butonuna tıklanır. Eğer öğretmen seçimi yapılmaz ise canlı dersi*  **9** *oluşturan idareci derse öğretmen olarak atanır.*

Sube<sup>\*</sup>  $8-A$ 

\* ile belirtilen alarların doldurulması zorunludur.

Öğretmen Seçiniz

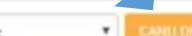

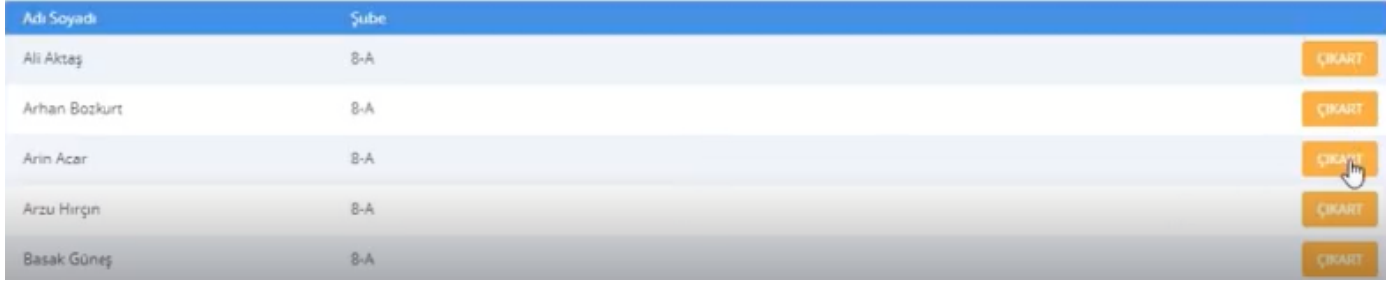

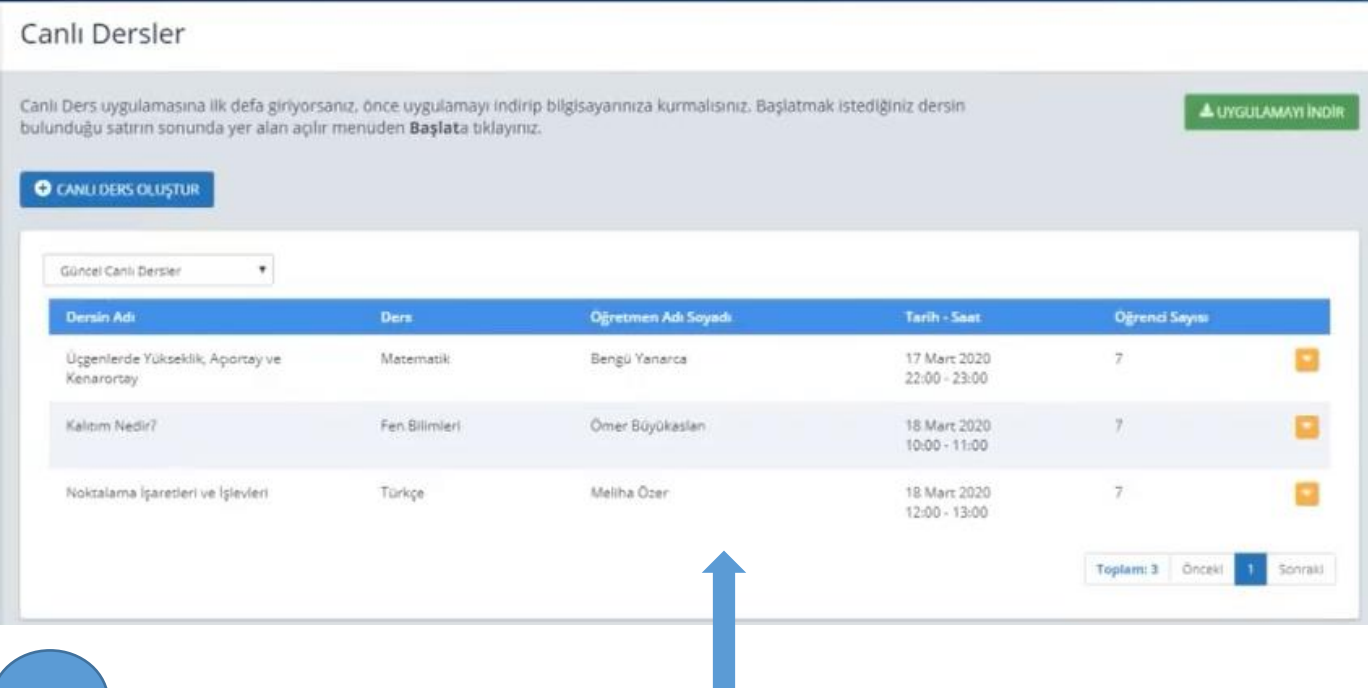

**10**

*Böylece canlı ders oluşturma işlemleri bitti. Oluşan canlı dersler bu alanda; ilgili öğretmen,öğrenci EBA sayfaları bildirim alanında ve ilgili kişilerin canlı dersler sayfasında görünür.*

## **Teşekkür eder, iyi çalışmalar dileriz… #tatildeğiluzaktaneğitim**